# **BMC Web Setup User Guide WWW.dfi.com**

## **Please Refer To The Following Steps:**

Step 1: Insert LAN cable to Network Socket

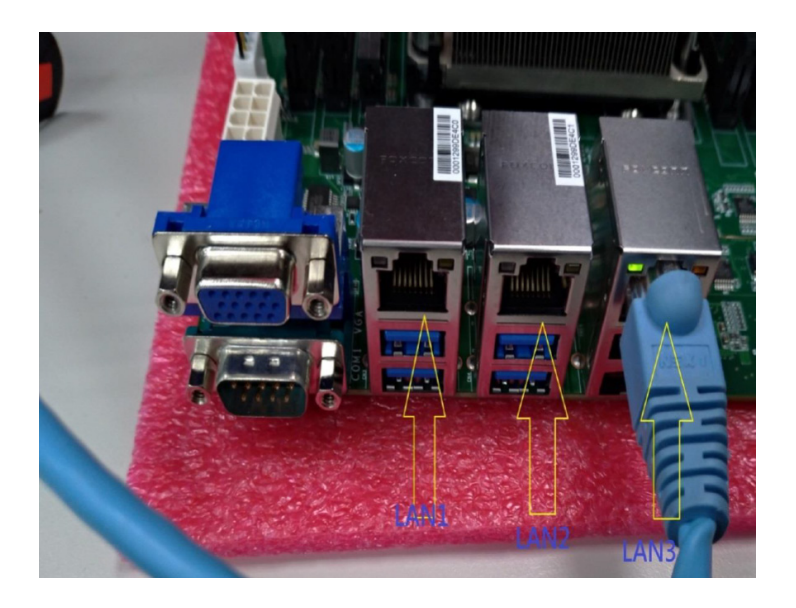

## Step 2: Enter to BIOS to check BMC IP

- => Advanced
- => H20 IPMI Configuration
- => BMC Configuration

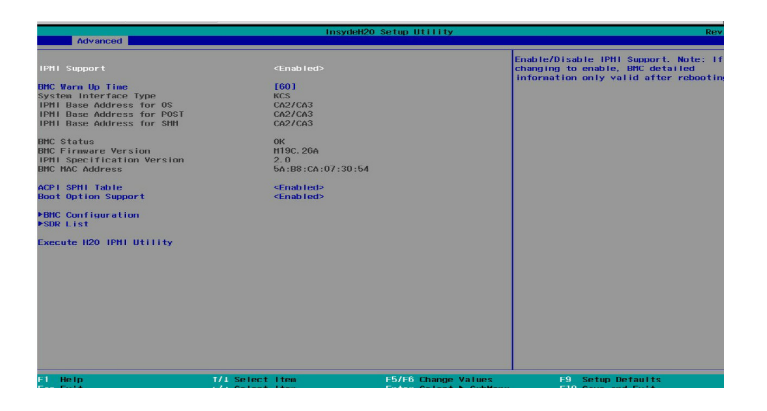

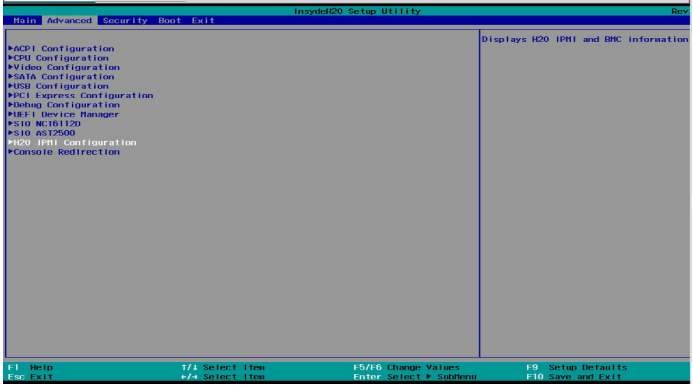

## Step 3: Choose BMC LAN Channel to check BMC LAN IP

## There are three BMC LAN Channels :

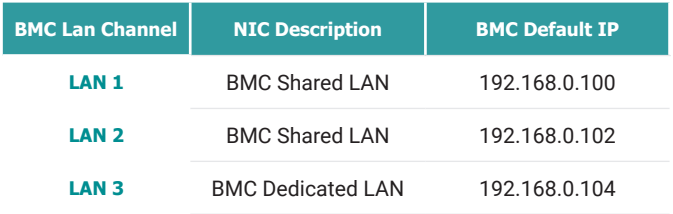

## Choose BMC LAN Channel

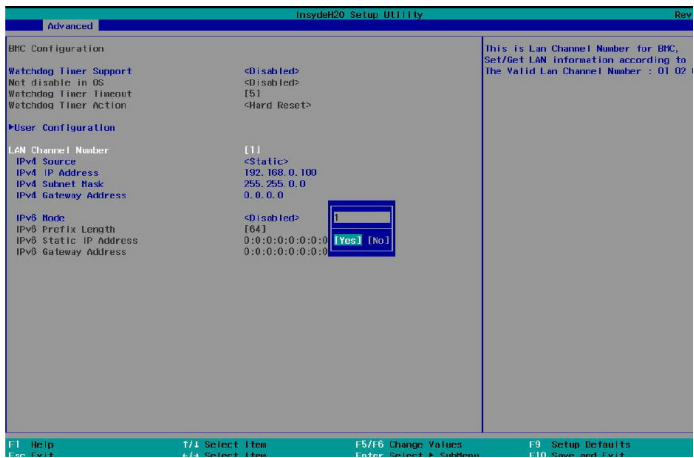

#### • BMC LAN Channel 1

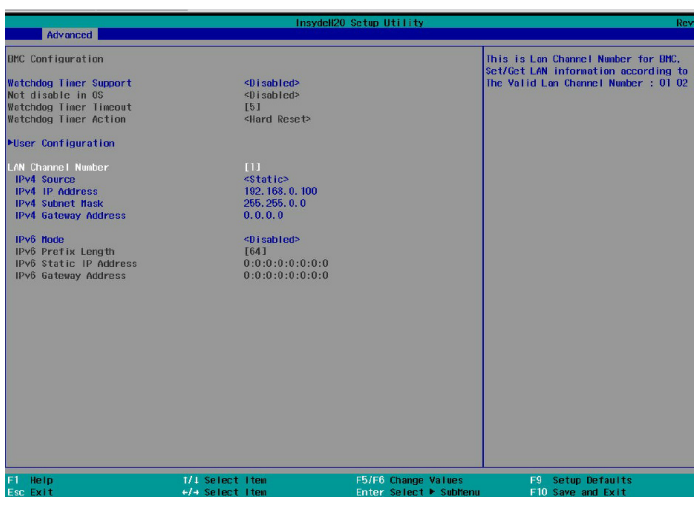

#### • BMC LAN Channel 2

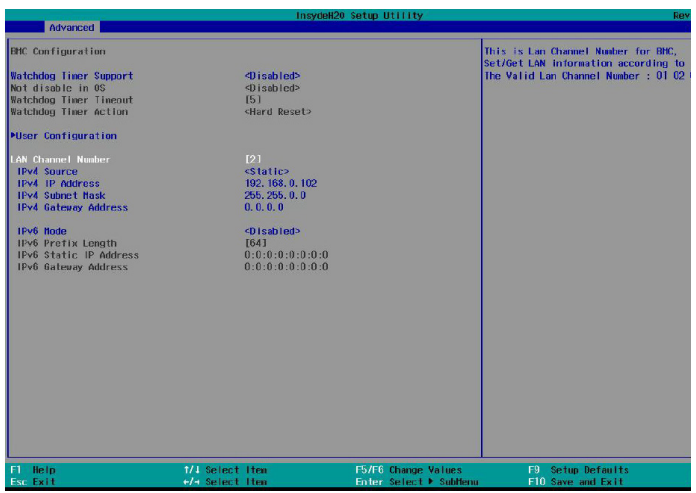

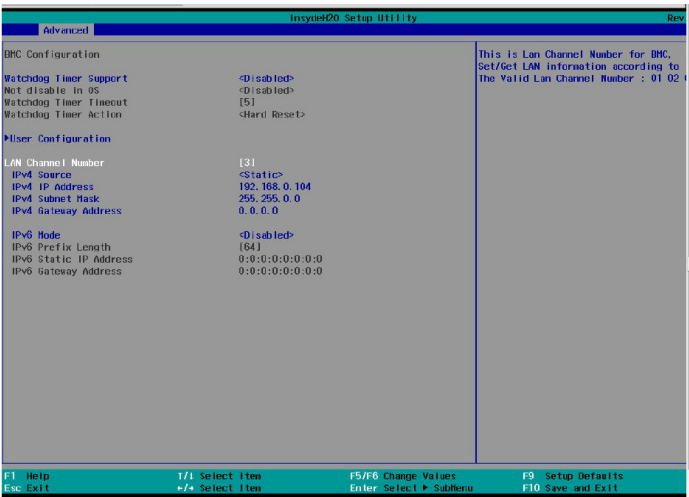

## 3.1 You can change your BMC LAN Setting

BMC LAN Source: DHCP, Static

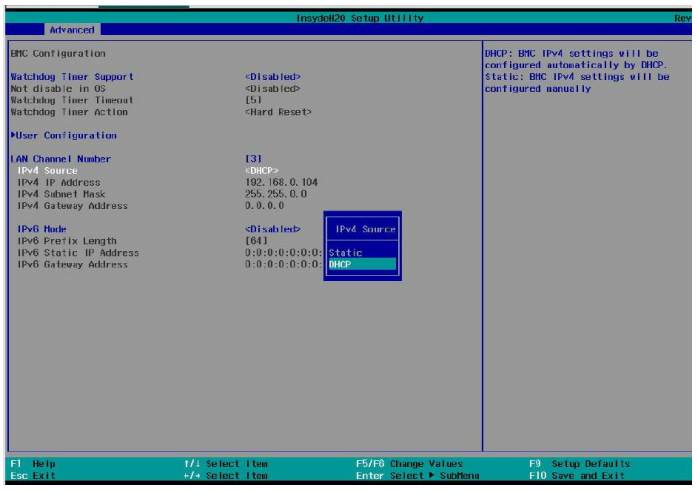

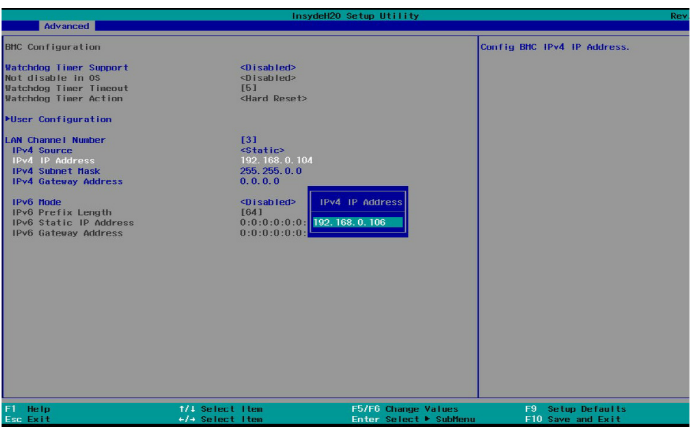

• BMC Subnet mask

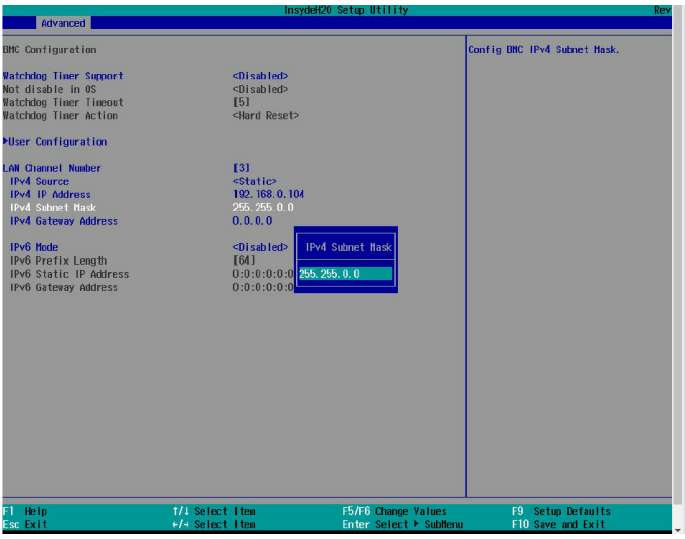

Step 4: Setup Client Network Configuration

Configure Client IP to be in the same Network area

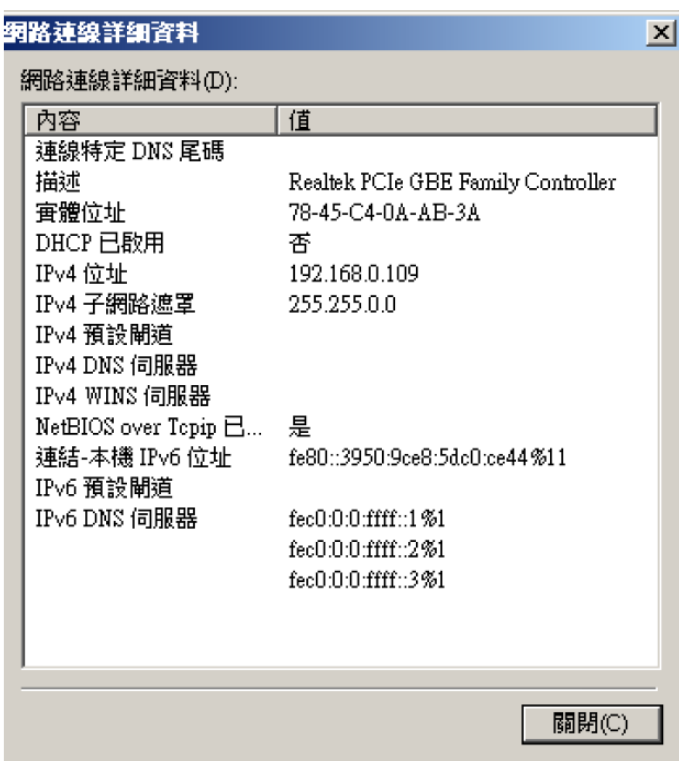

Client IP and BMC IP need to be in same Network area

Example:

BMC LAN Channel 3 IP: 192.168.0.104 submask:255.255.0.0 Client IP : 192.168.0.109 submask:255.255.0.0

### Step 5: Enter BMC IP to Browser to access BMC Web

BMC default USERID: dfi

BMC default Password: dfi

#### **Web Browser List**

Google Chrome 63.0.3239 (latest stable version) Mozilla Firefox Quantum 57.0.4 (latest stable version) Microsoft edge 41.16299.15.0 (latest stable version) Safari(on macOS Sierra) 11.0.2 (latest stable version)

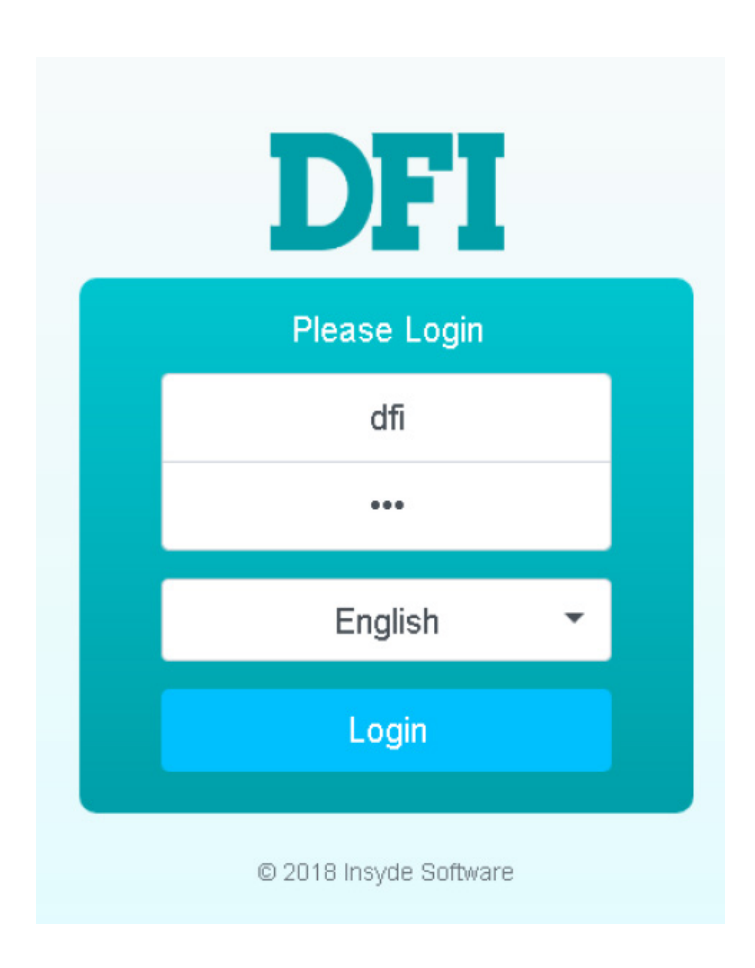

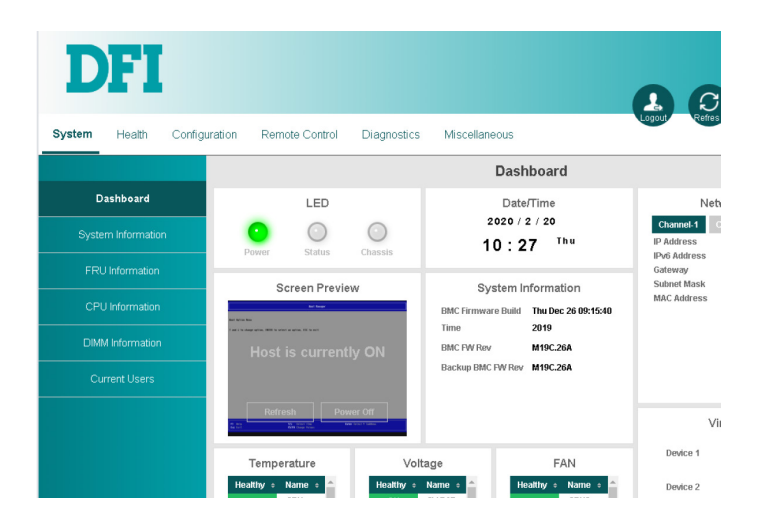

DFI reserves the right to change the specifications at any time prior to the product's release. This user guide may be based on the product's revision. For more documentation and drivers, please visit the download page at ww[w.dfi.](http://www.dfi.com/downloadcenter) [com/](http://www.dfi.com/downloadcenter)downloadcenter, or via the QR codes to the right.

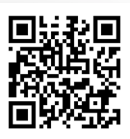